# **メール App (Mac)**

以下の情報をあらかじめお手元にご用意ください。

これらはご加入時に画面に表示されたほか、弊社よりお送りした登録確認通知書にも記載されています。 説明文章中で**緑色**の文字で表示されるこれらの情報は、ご自分のものに適宜読み替えてください。

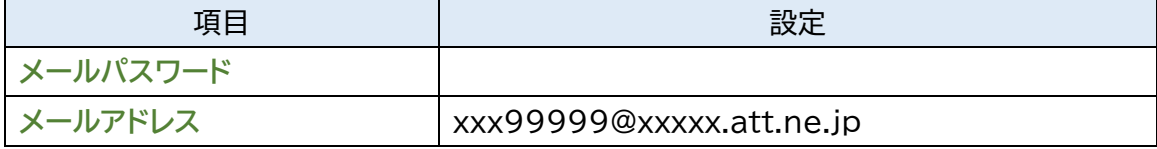

本マニュアルでは「メール 14」を元にご案内しています。

**※メールソフトの設定変更を実施いただく場合は、Step6 からご覧ください。**

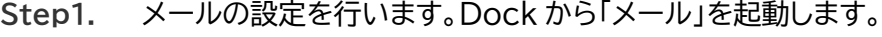

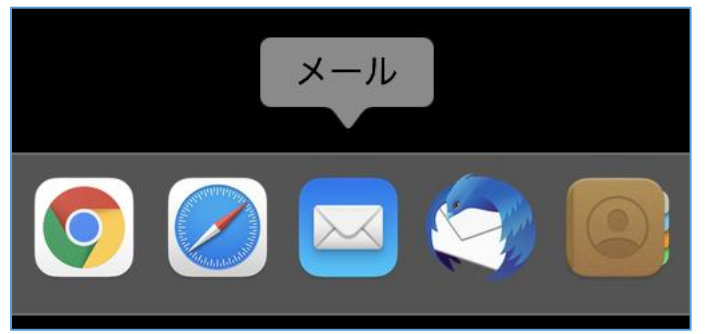

**Step2.**起動時に「メールアカウントのプロバイダ選択」の画面が表示された場合には「Step3」へお すすみください。表示されない場合にはメニューバーの「メール」から「アカウントを追加」を 選択します。

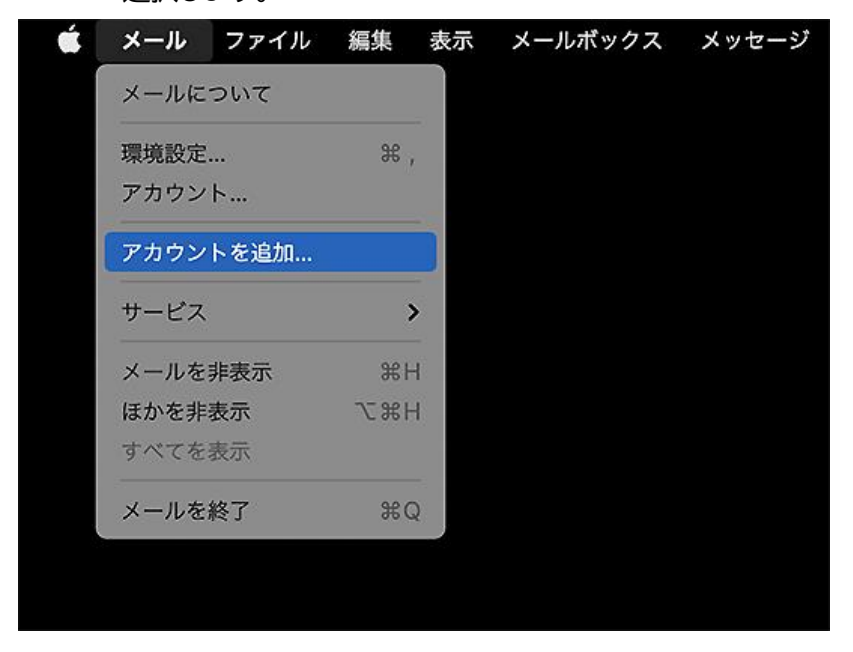

© SoftBank Corp. All Rights Reserved.

**Step3.**「その他のメールアカウントを追加」にチェックをいれて「続ける」をクリックしてください。

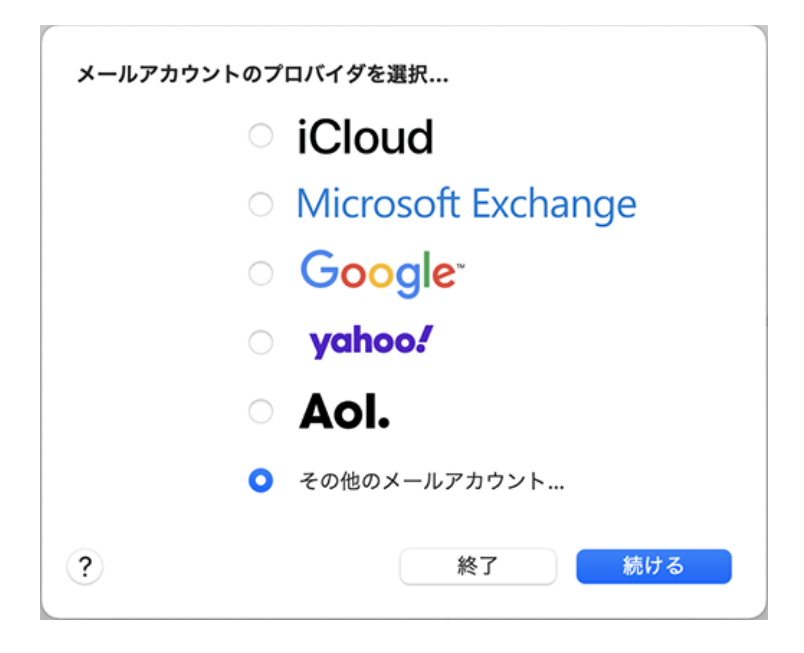

**Step4.**以下の設定をして、「サインイン」をクリックしてください。

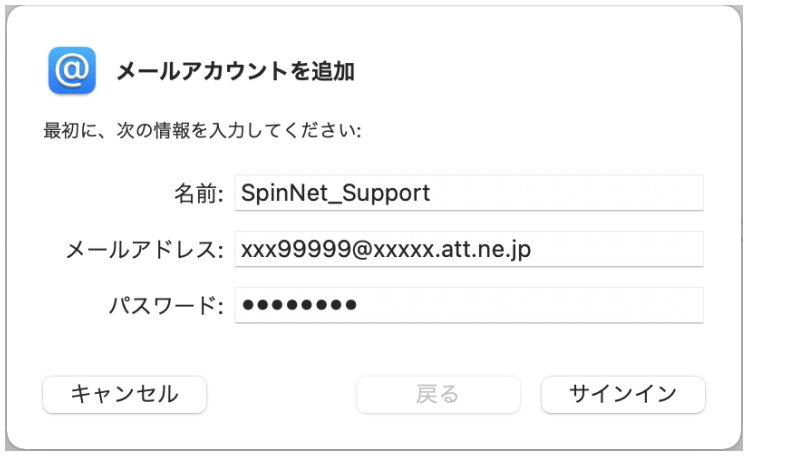

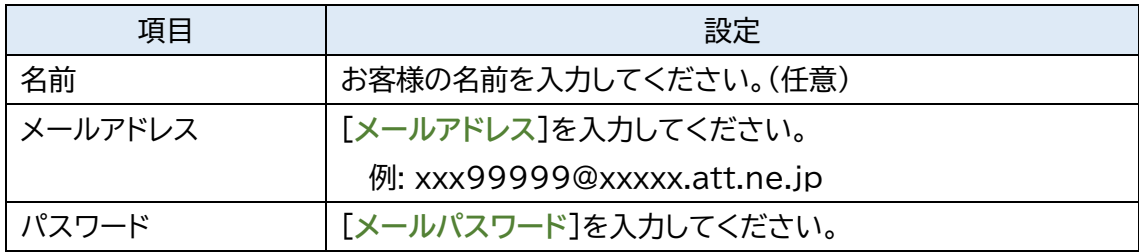

#### **Step5.**エラーとなりますので、次のように入力して「サインイン」をクリックしてください。 この操作によりアカウントの追加が完了します。

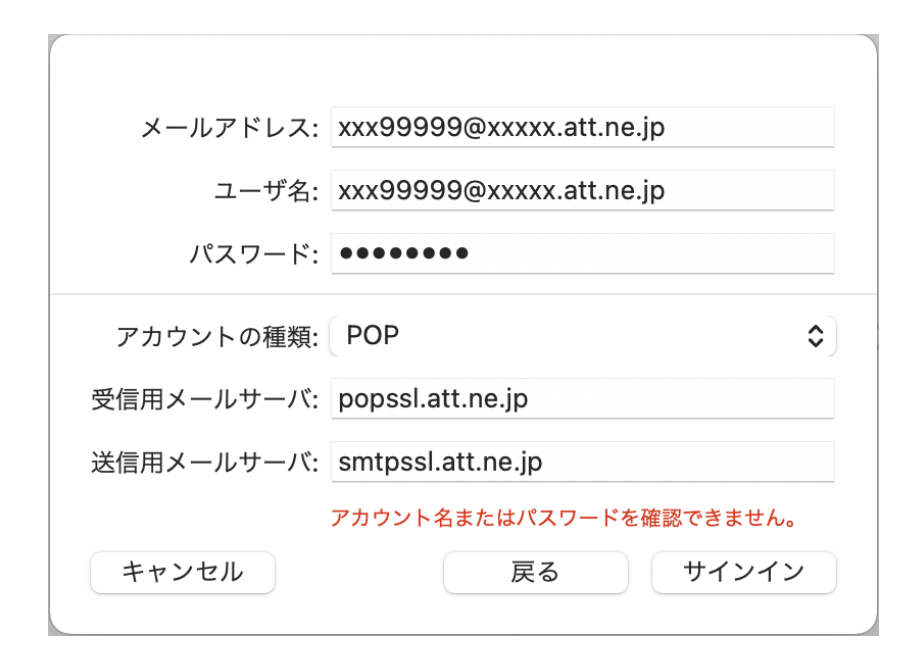

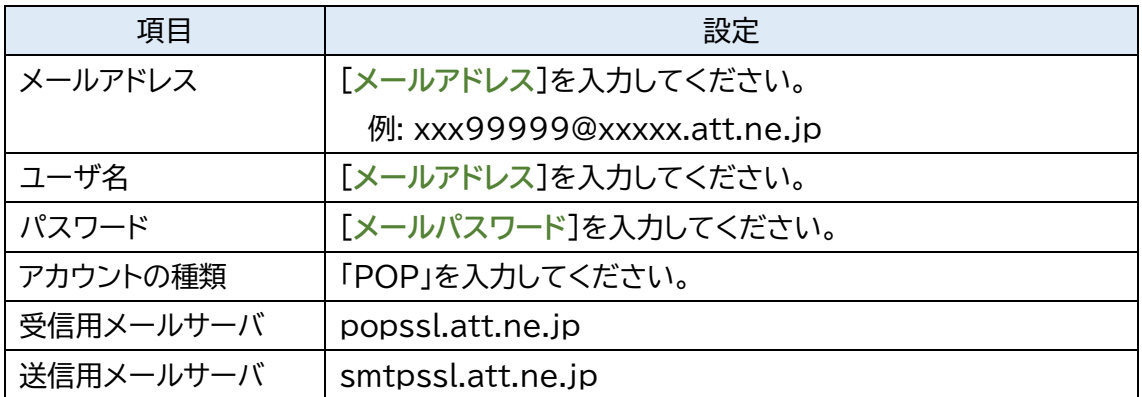

**Step6.**メニューバーの「メール」から「環境設定」を選択します。

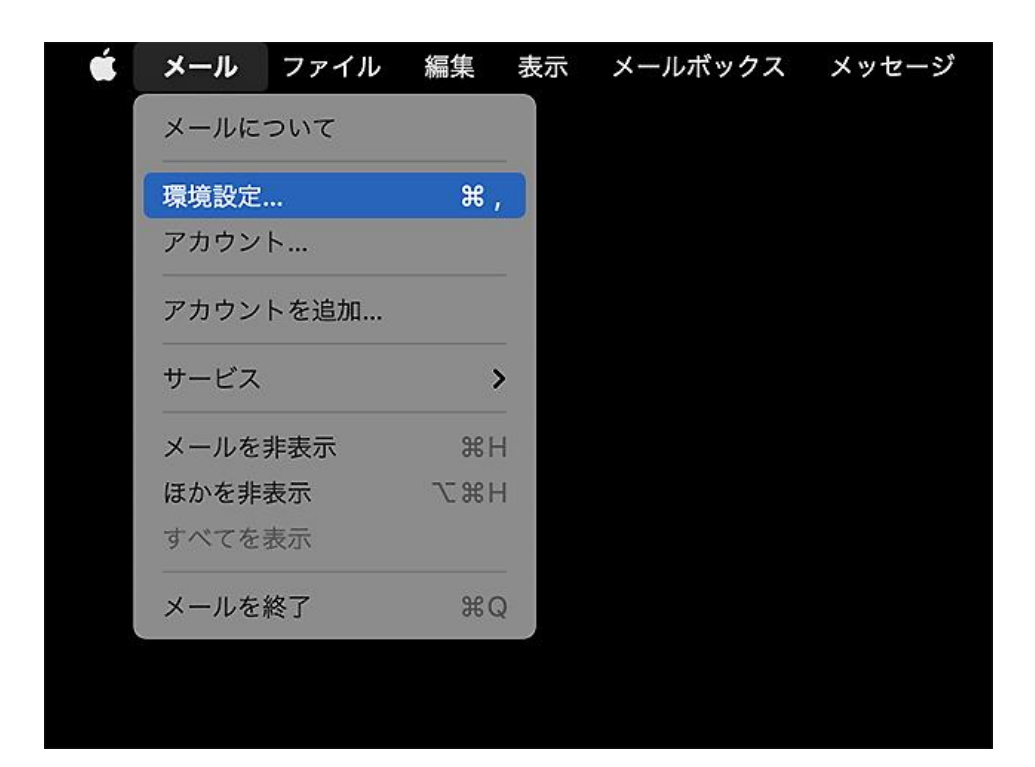

- **Step7.** ① メニューにて「アカウント」を選択します。
	- ② 左メニューから追加いただいたアカウントを選択します。 ③ 「アカウント情報」のタブを選択します。

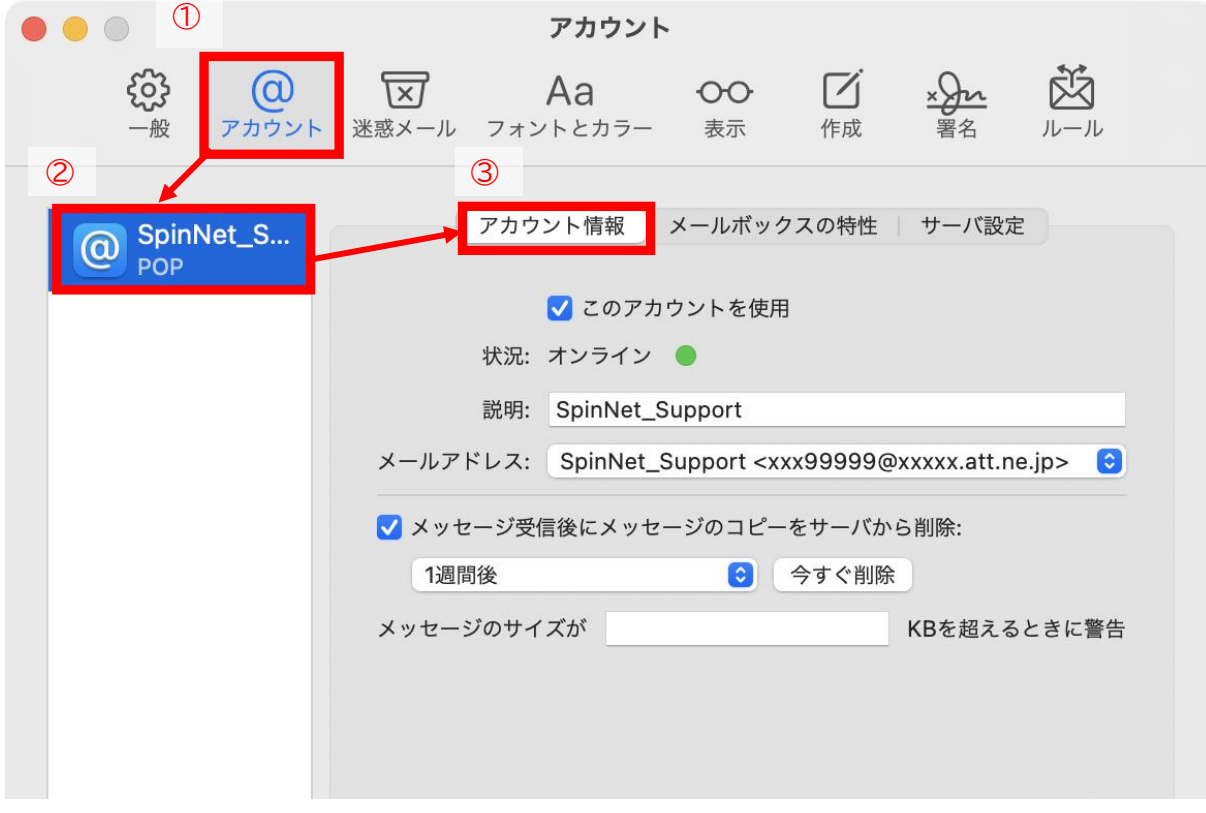

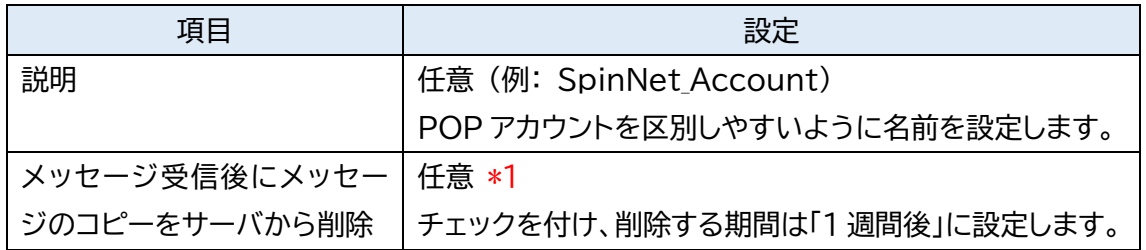

\*1 チェックを外すとメールを受信してもサーバ内に残り続けます。複数の端末(例:ご自宅のパソコンと スマートフォン等)でご利用いただく場合等には便利ですが、そのままご利用になられるとメール 容量がいっぱいとなり、メールが受信できなくなるトラブルが発生することをもございますので適 当な期間で削除することをおすすめします。

**Step8.** 「サーバ設定」のタブを開いてください。

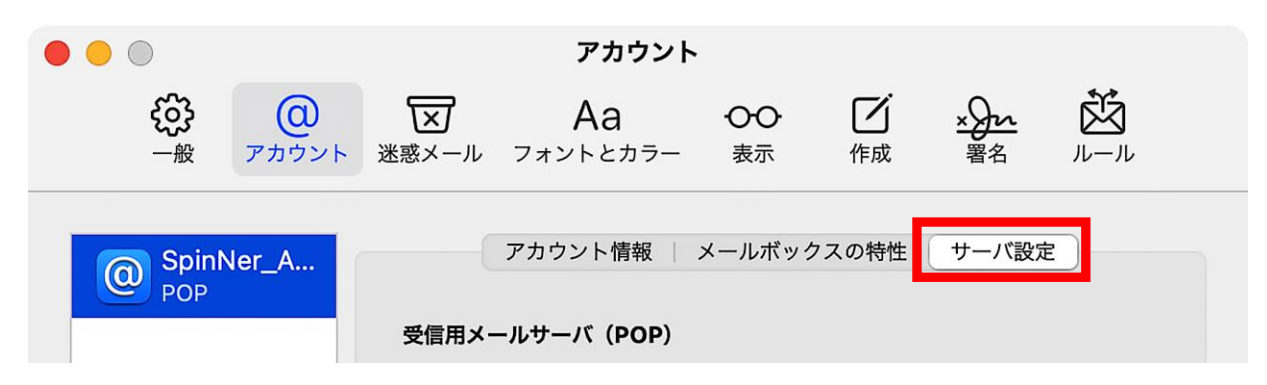

**Step9.** 受信用メールサーバー(POP)と送信用メールサーバ(SMTP)欄にある「接続設定を自動 的に管理」のチェックを両方とも外します。

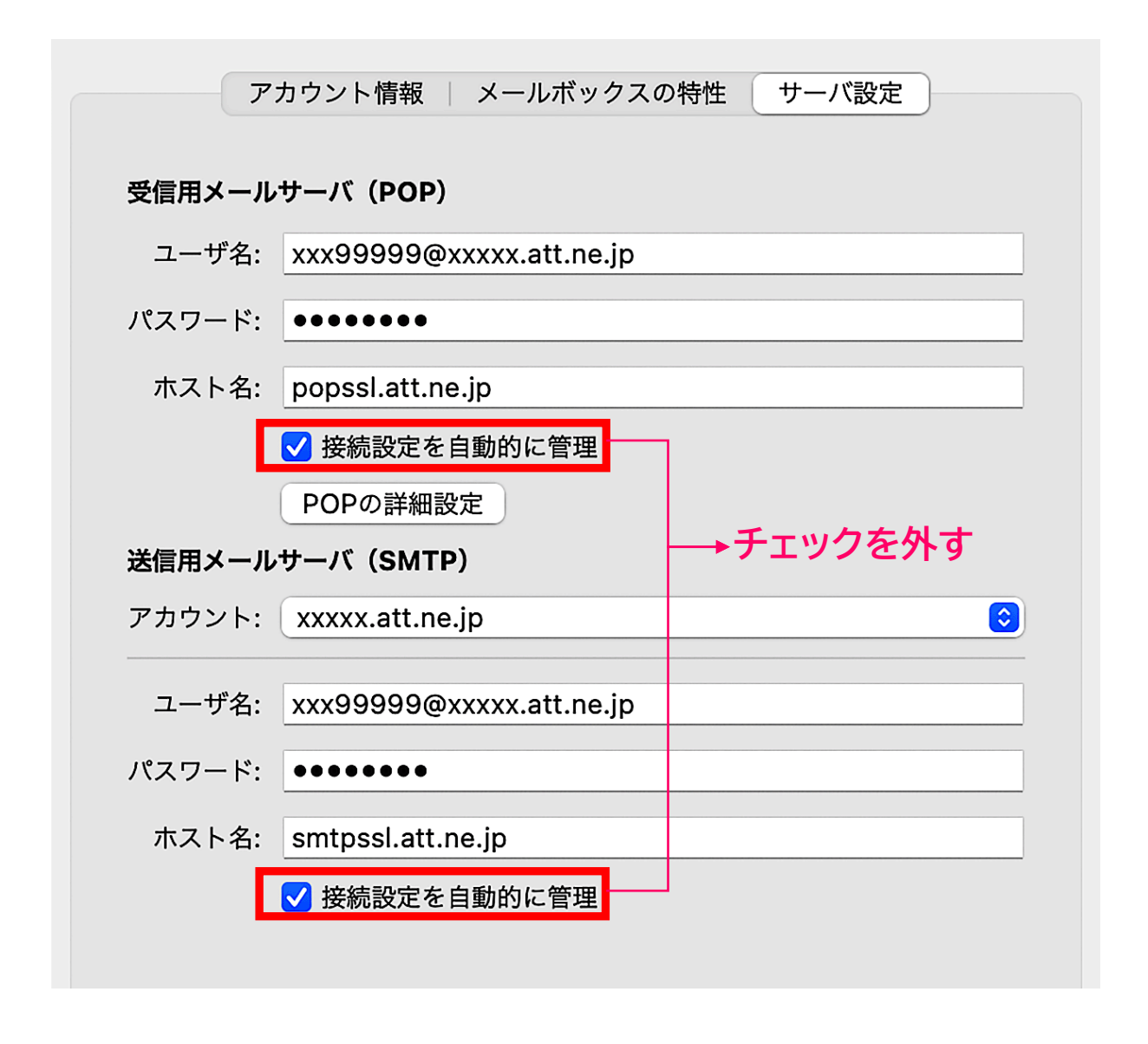

© SoftBank Corp. All Rights Reserved.

# **Step10. 下記の表をご確認の上、ご自身の情報と設定が異なる場合は修正をお願いします.**

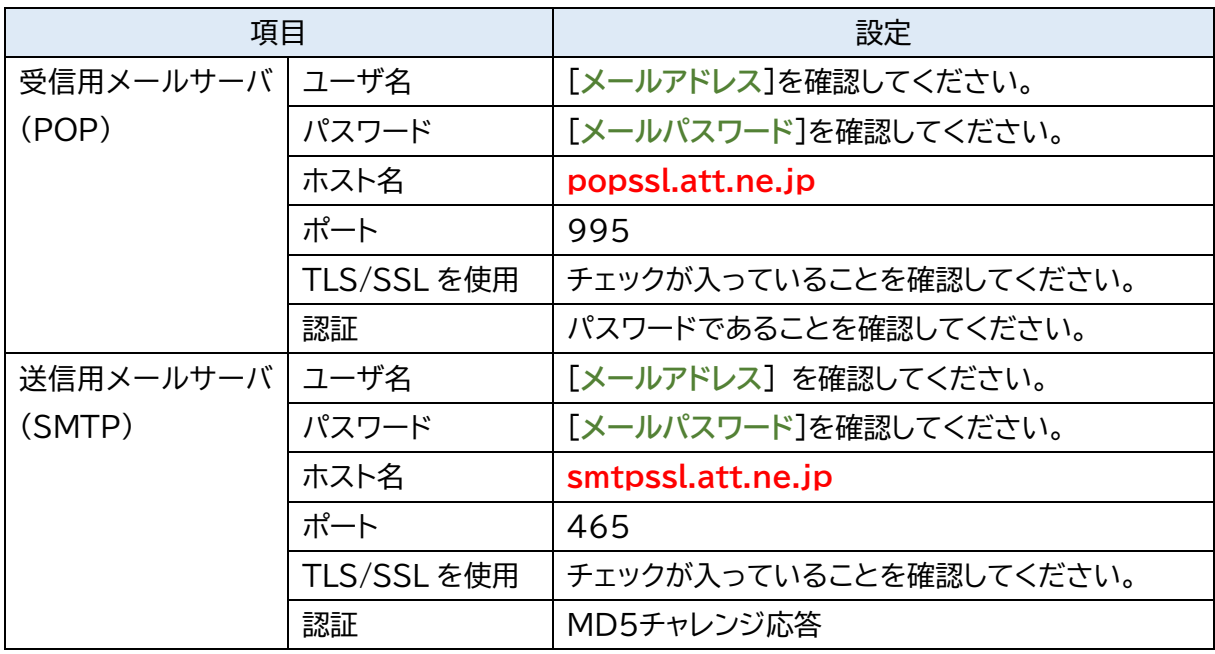

入力されている情報を確認、修正してから保存ボタンを押してください。

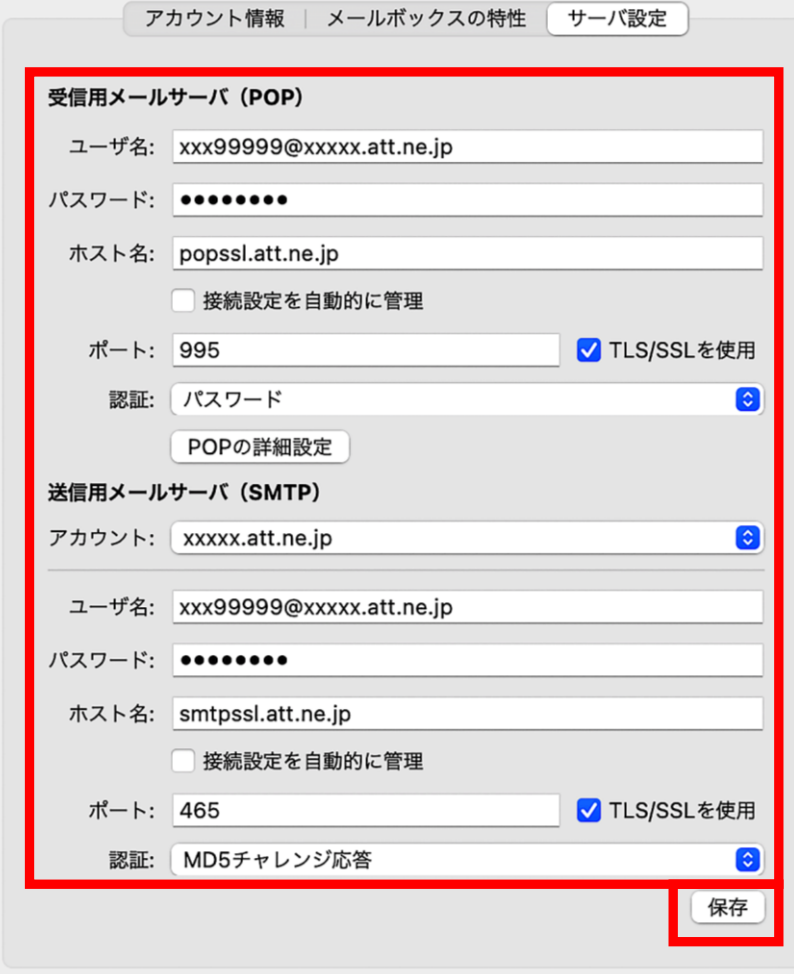

## **Step11.** 「送信メールサーバ(SMTP)」の「アカウント」のプルダウンメニューを開き、 「SMTP サーバリストを編集...」を選択してください。

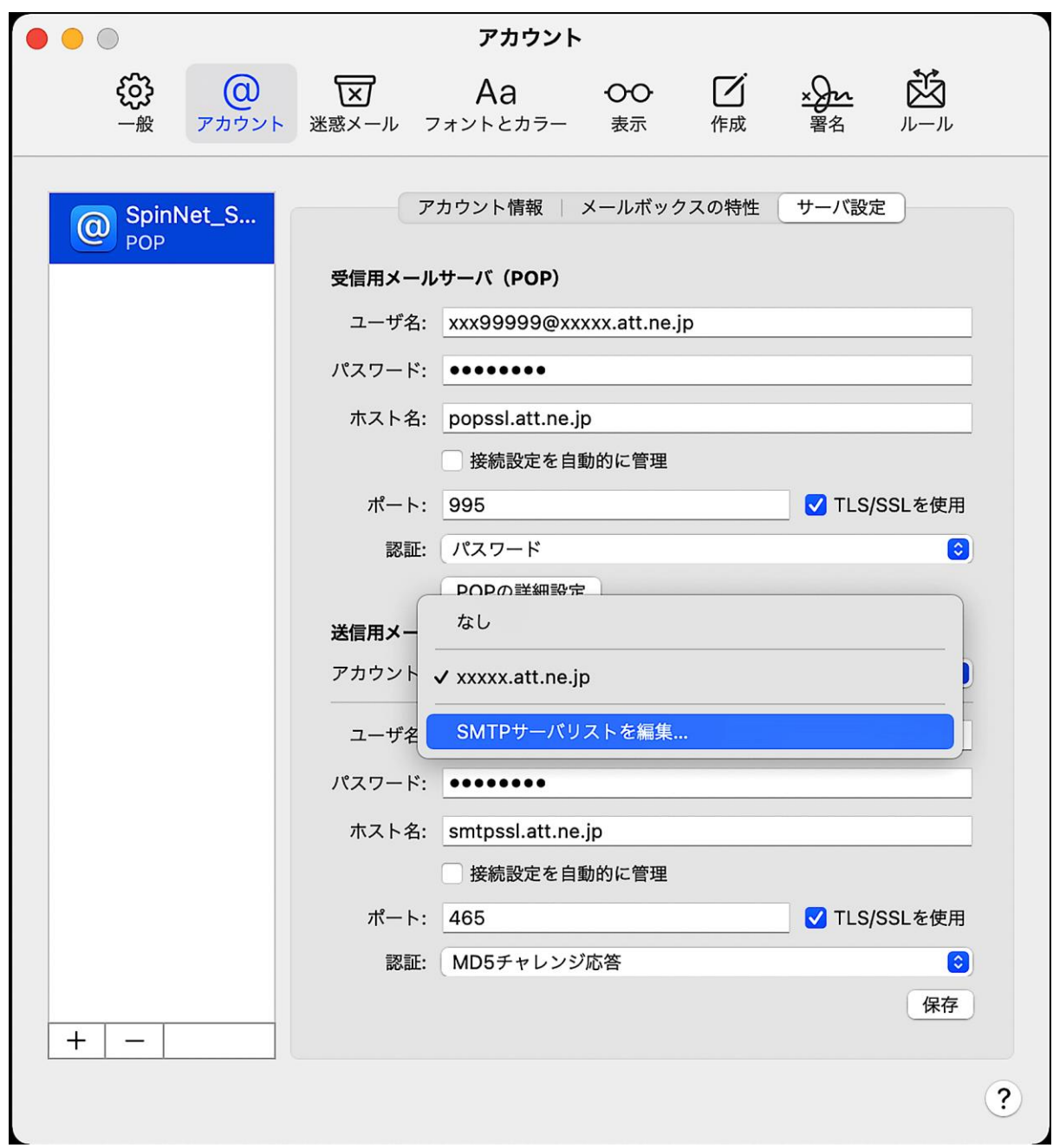

- **Step12.** ① 送信サーバの設定をリストから選択してください。
	- ② 設定を確認してください。
	- ③ OK ボタンを押下してください。

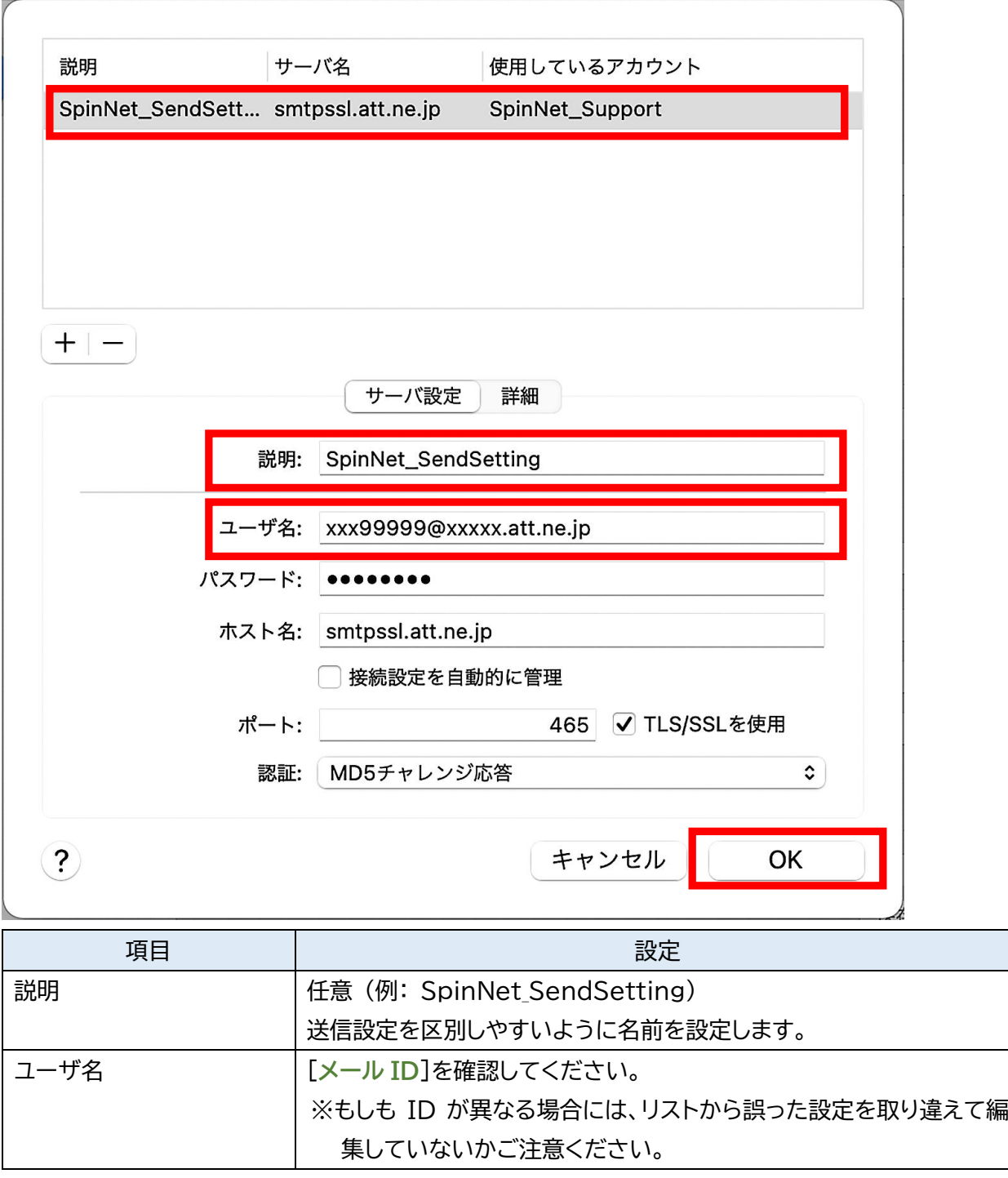

### **Step13.** 送信用メールサーバのアカウントが Step12 にて設定した名称と一致していることを確 認して、ウィンドウを閉じてください。

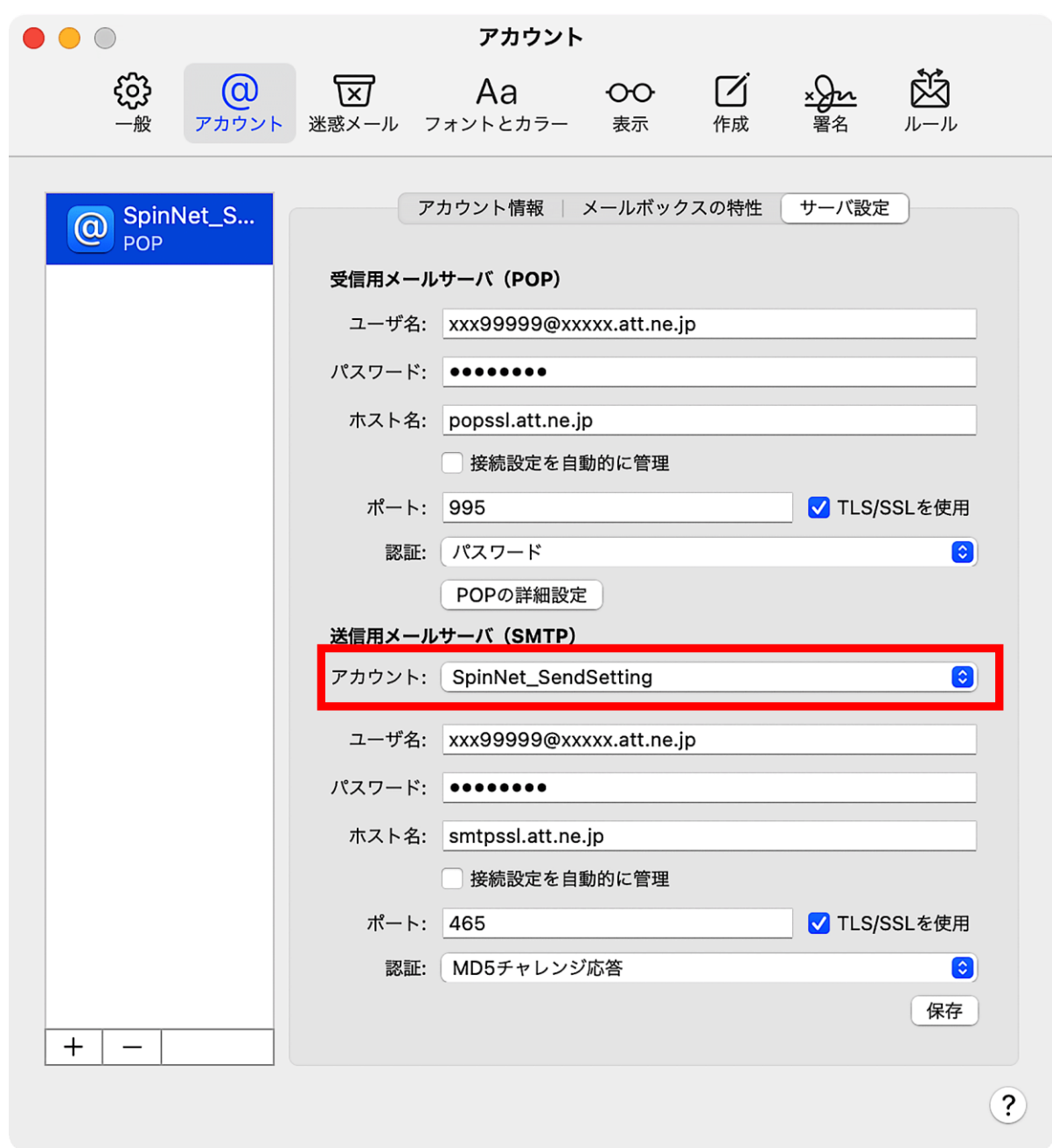

**Step14.** もしも下記のウィンドウが表示される場合には、保存をクリックして閉じてください。

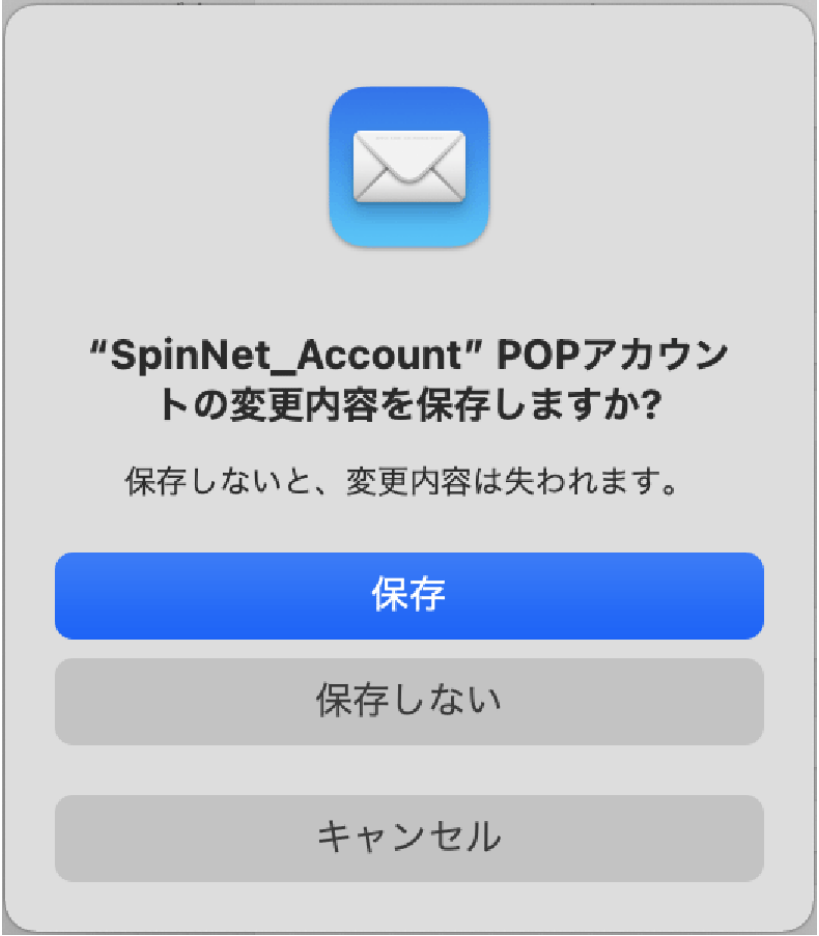

以上で設定は完了です。